# **Zoom**

## **Création d'un sondage à l'avance**

Il est possible de préparer les sondages d'une réunion Zoom à l'avance selon deux conditions.

- 1- La réunion doit être créée au préalable
- 2- Il faut passer par le site de [Zoom.us](https://zoom.us/)

#### Se connecter à son compte sur [Zoom.us](https://zoom.us/)

Sur la page web du site, le compte sera déjà connecté ou non.

#### **Si le compte est déjà connecté**

Cliquer sur *mon compte*. [Ajout d'un sondage à une réunion](#page-1-0)

**ZOOM** SOLUTIONS + ABONNEMENTS ET TABIFICATION CONTACTER LE SERVICE DES VENTES

SE JOINDRE À UNE RÉUNION ANIMER UNE RÉUNION VIEN

#### **Si le compte n'est pas connecté**

Cliquer sur *se connecter*.

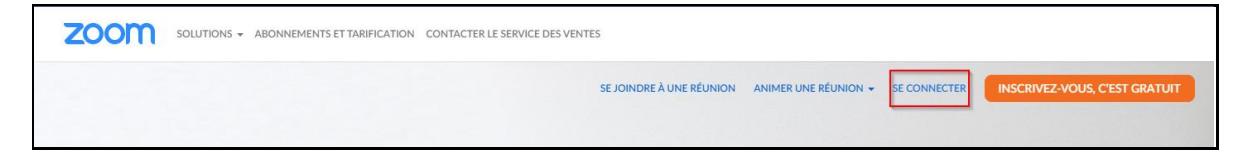

Cliquer sur *Se connecter à l'aide d'un authentification (sso)*

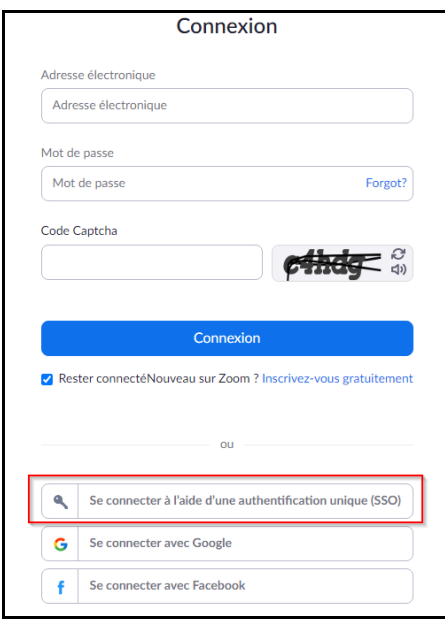

Entrer *cegeplimoilou-ca* cliquer sur continuer. Au besoin, entrer son compte et mot de passe de Office 365.

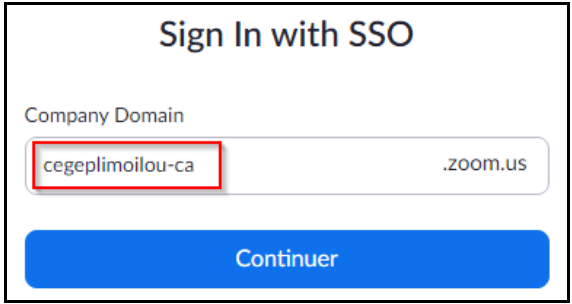

## <span id="page-1-0"></span>Ajout d'un sondage à une réunion

Une fois la réunion créée, il faut ouvrir les détails de la réunion pour ajouter un sondage. Pour s'y rendre, il faut cliquer sur *Réunions* (1), l'onglet *Prochain* (2) et enfin sur le nom de la réunion (3).

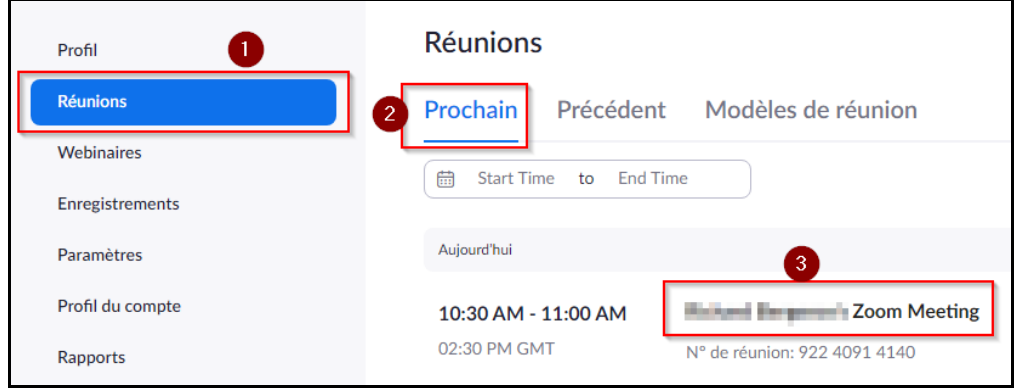

La portion sondage se trouve tout au bas de la page des détails. Cliquer sur *Ajouter*.

Ajouter

Vous n'avez pas encore créé de sondage.

Voici la page de création de sondage.

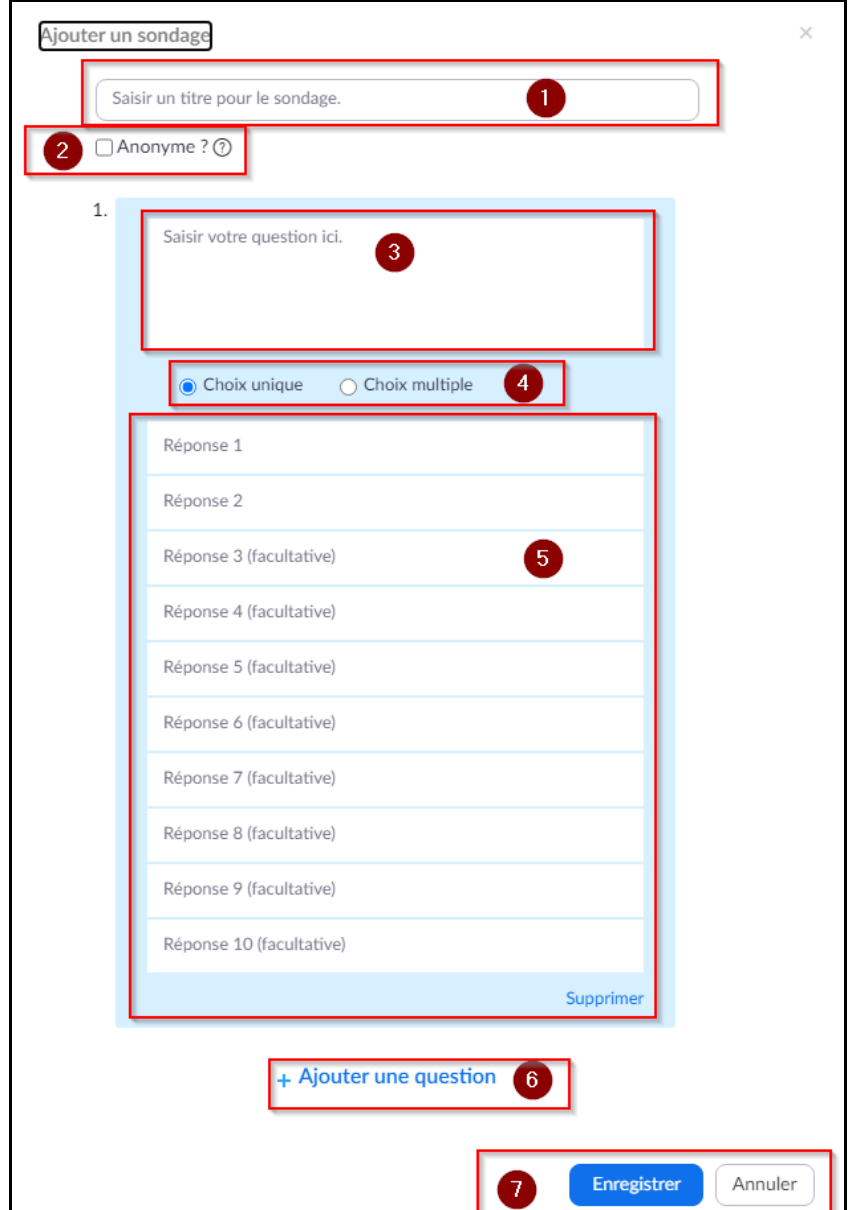

- 1- Saisir le titre.
- 2- Cocher ou non anonyme (si l'option est cochée, les répondants ne seront pas identifiables sur les résultats).
- 3- Fenêtre de la question.
- 4- Sélection de réponse unique ou de choix multiple pour les réponses
- 5- Ajouter les choix de réponse (minimum de deux)
- 6- Ajouter une question (il faut compléter la question 1 avant d'ajouter une seconde question)
- 7- Enregistrer le sondage.

### Accès et lancement du sondage pendant la réunion.

Cliquer sur *sondag*e (1) et *lancer le sondage* (2)

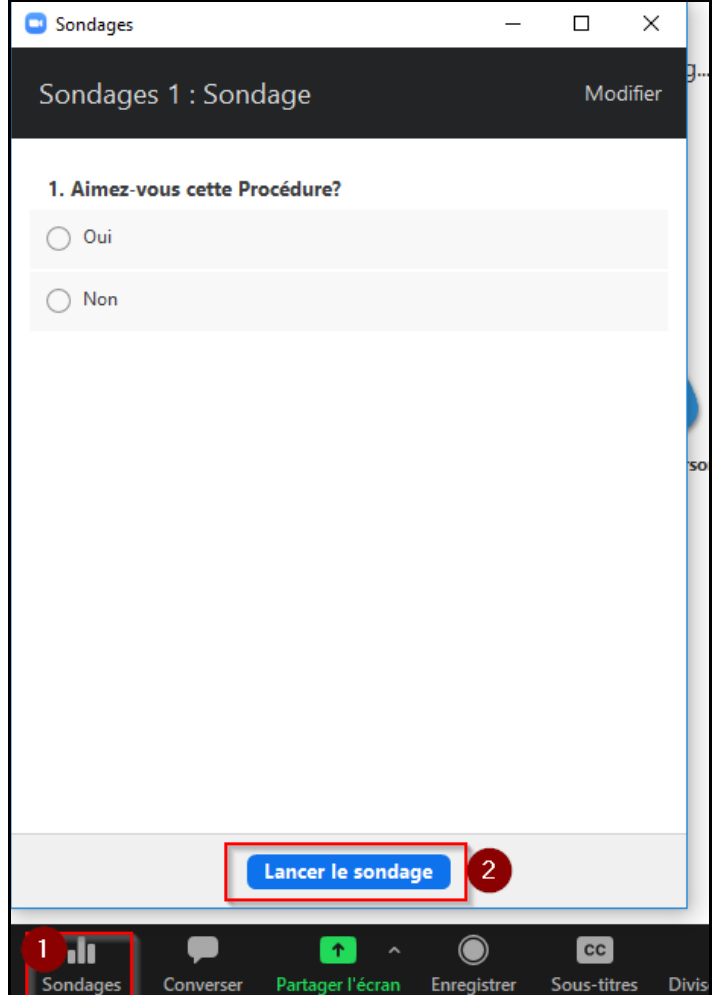

S'il y a plus d'un sondage de créé, on peut sélectionner quel sondage à lancer via le menu déroulant (1). Il y a aussi possibilité d'ajouter un nouveau sondage pendant la réunion en cliquant sur *Modifier* (2). Dans ce dernier cas, une fenêtre de création de sondage apparaitra.

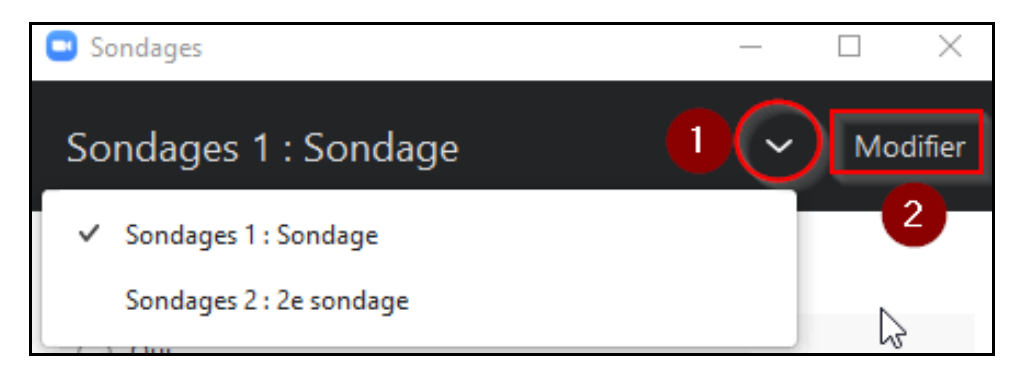

Une fois les réponses recueillies, cliquer sur *Mettre fin au sondage*.

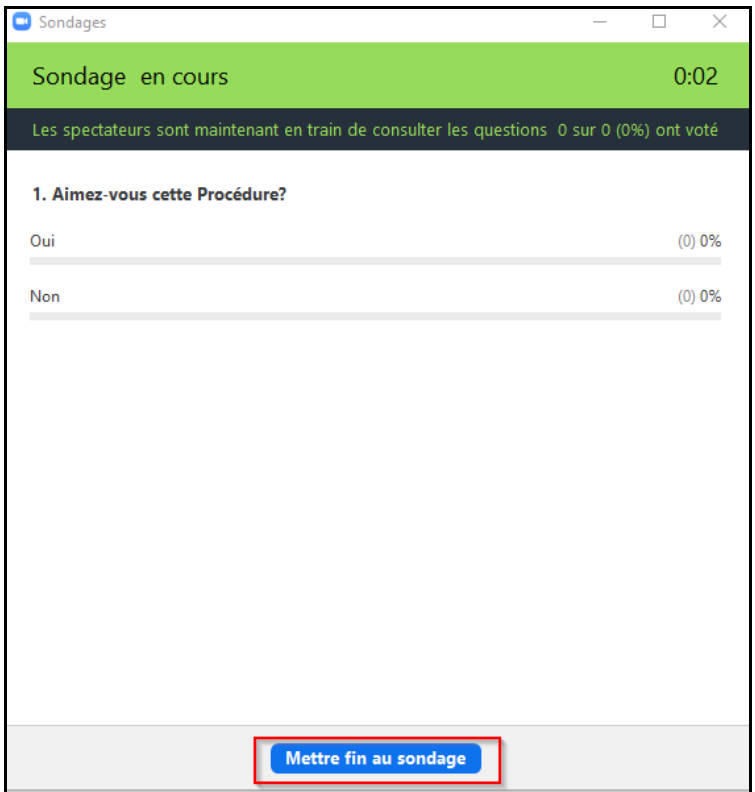

Ceci est la fenêtre de résultats. Il est possible de *partager les résultats* avec les participants ou *relancer le sondage*. Pour fermer le tout, simplement cliquer sur le *X* en haut à gauche de la fenêtre.

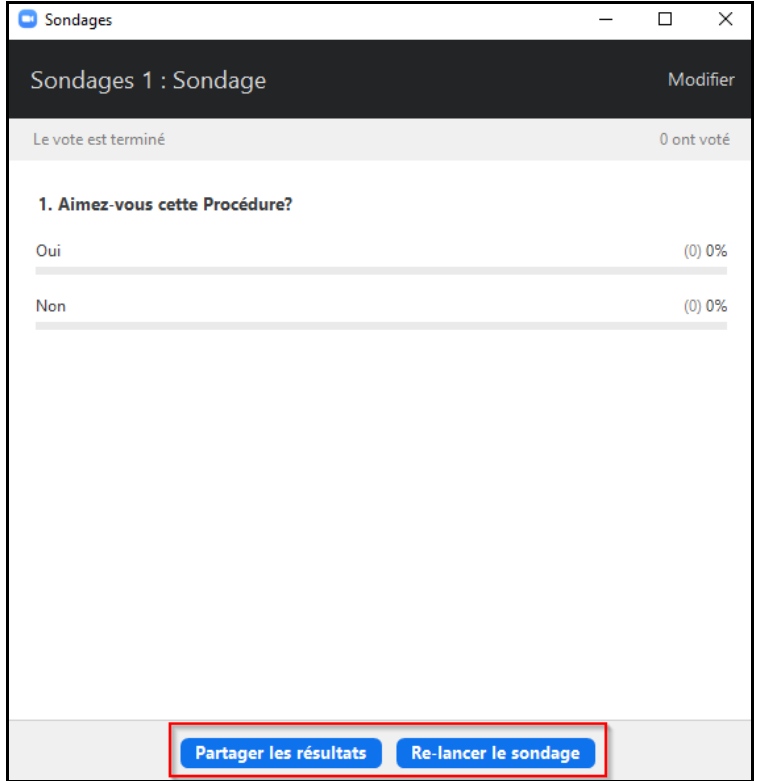